#### 步驟一:下載網路申報軟體

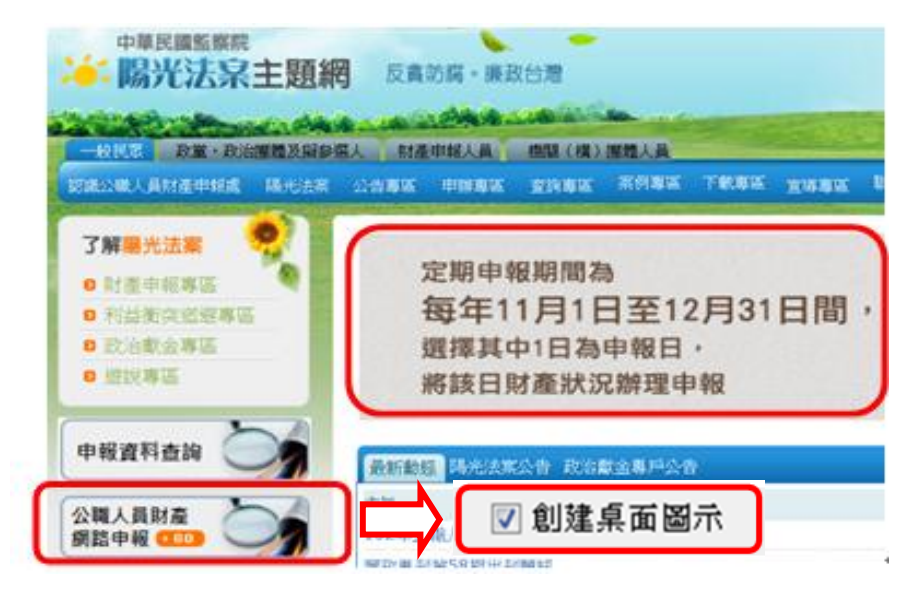

1.進入本院陽光法案主題 網

[http://sunshine.cy.gov.tw](http://sunshine.cy.gov.tw/)。

2.點選「公職人員財產網路 申報 GO | 下載軟體,並 依系統指示勾選「創建桌 面圖示。」

#### 步驟二:登入網路申報系統

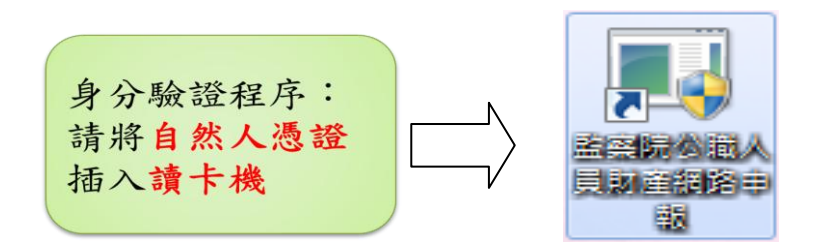

- 1.將自然人憑證插入讀卡 機。
- 2.再點選桌面的網路申報 圖示,即可進入申報系 統。
- 3.依系統指示輸入PIN碼及 身分證統一編號。

### 步驟三:授權下載財產資料/閱讀授權及注意事項

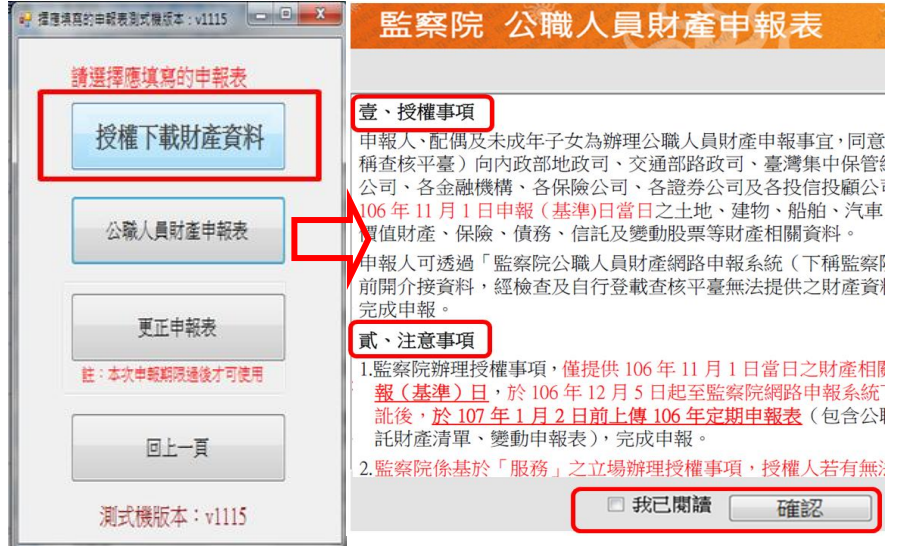

- 1.選擇「授權下載財產資 料」。
- 2.詳閱「授權事項」及「注 意事項」,並勾選「我已 閱讀」,始可進入授權作 業。

## ★請注意!申報人須使用「自然人憑證」於「監察院公職人員財產網 路申報系統(下稱網路申報系統)」辦理線上授權。申報人之配偶 可選擇「線上授權」或「紙本授權」。如無自然人憑證,請向任一 縣市戶政事務所申辦。

### 步驟四:辦理授權/確認基本資料

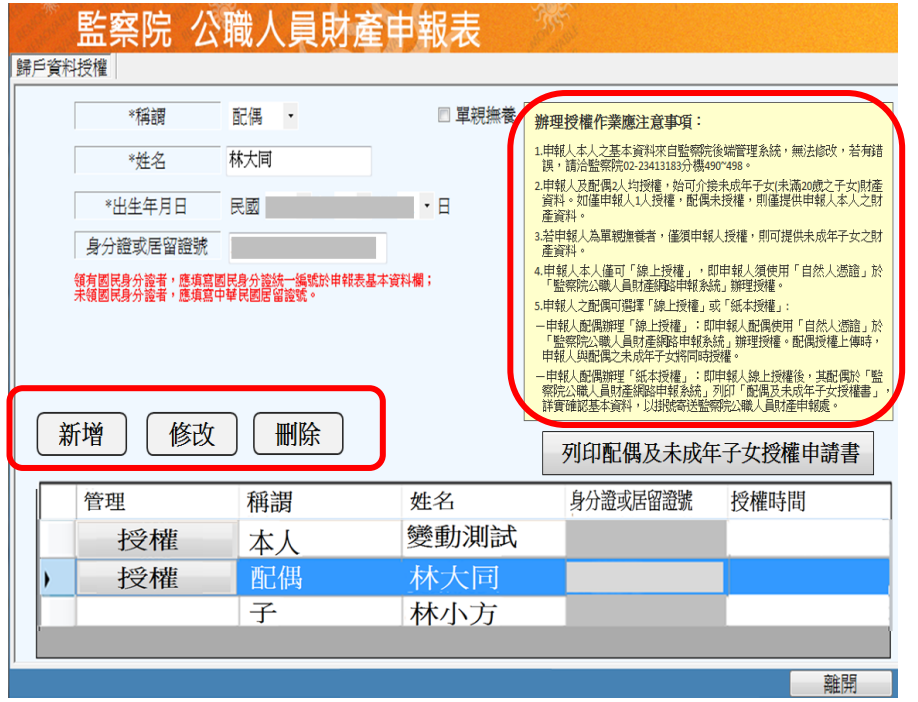

- 1.系統自動帶入申報人本 人、配偶及未成年子女基 本資料,如有不符,請使 用「新增、修改、刪除」 按鈕,自行更修(詳左 圖)。
- 2.請詳閱網路申報系統畫 面右方「辦理授權作業應 注意事項」,即可正確辦 理授權。

### 步驟五:辦理授權/上傳-情形 1:申報人及配偶均使用自然人憑證授權(未成年 女子自動同步授權)

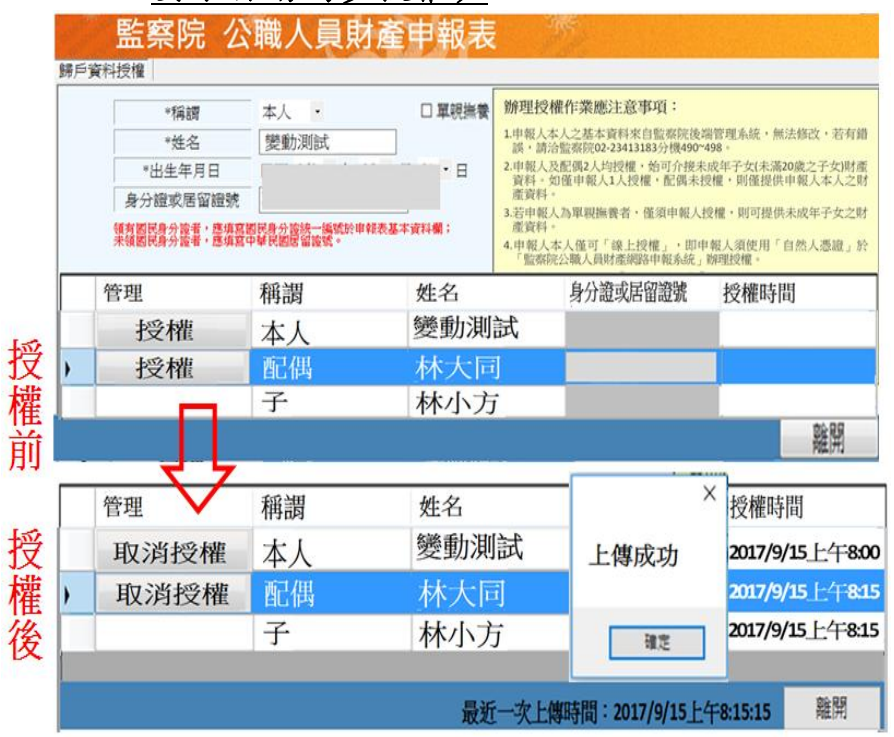

操作方式如下(詳左圖):

- 1.點選申報人本人「授權」 按鈕。
- 2.退出申報人本人自然人 憑證,改插入配偶自然人 憑證,並點選配偶之「授 權」按鈕。
- 3.雙方授權後,未成年子女 即同步授權。
- 4.授權成功後,系統顯示「 上傳成功」視窗,且「授權 」按鈕將顯示為「取消授 權」字樣,畫面右方及下 方將顯示「授權時間|及「 上傳時間」。

#### 步驟五:辦理授權/上傳-情形 2:申報人配偶使用紙本授權(配偶紙本授權後, 未成年女子同步授權)

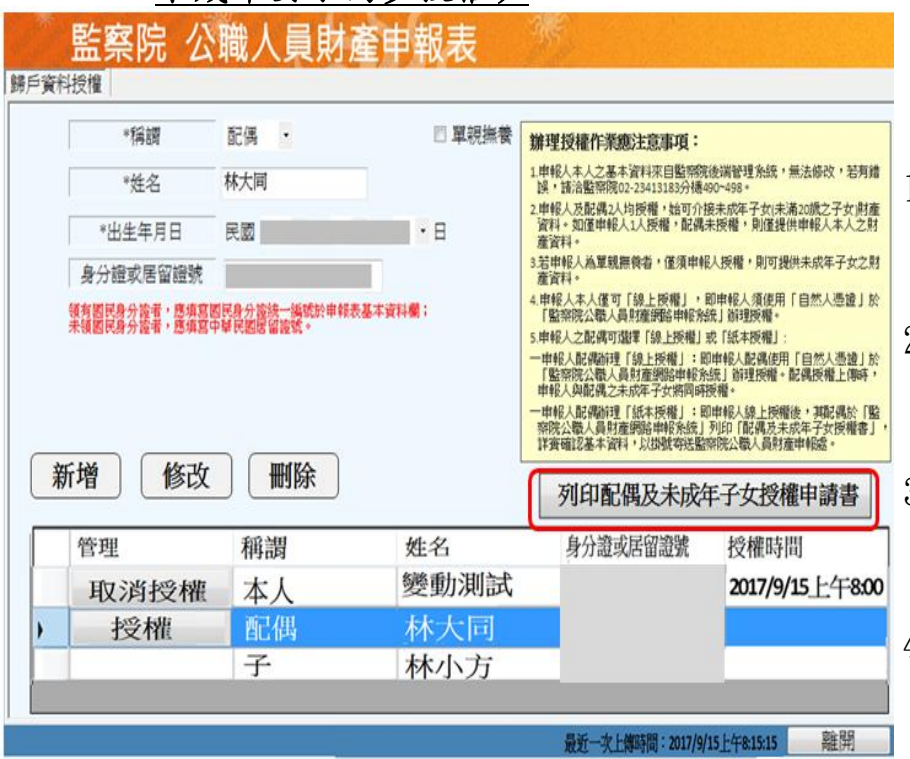

如申報人配偶無自然人憑 證,可使用紙本授權,操作 方式如下(詳左圖):

- 1.點選申報人本人「授權」 按鈕,則「授權」按鈕將顯 示為「取消授權」字樣。
- 2.申報人授權完成後,點選 畫面上「列印配偶及未成 年子女授權申請書」選項。
- 3.請確認並填寫授權申請 書各欄位資料,並由「申 報人配偶」簽名或蓋章。
- 4.於106年10月5日前以「掛 號郵寄」或「專人親送」 監察院公職人員財產申報 處。

### 步驟五:辦理授權/上傳-情形 2:紙本授權書

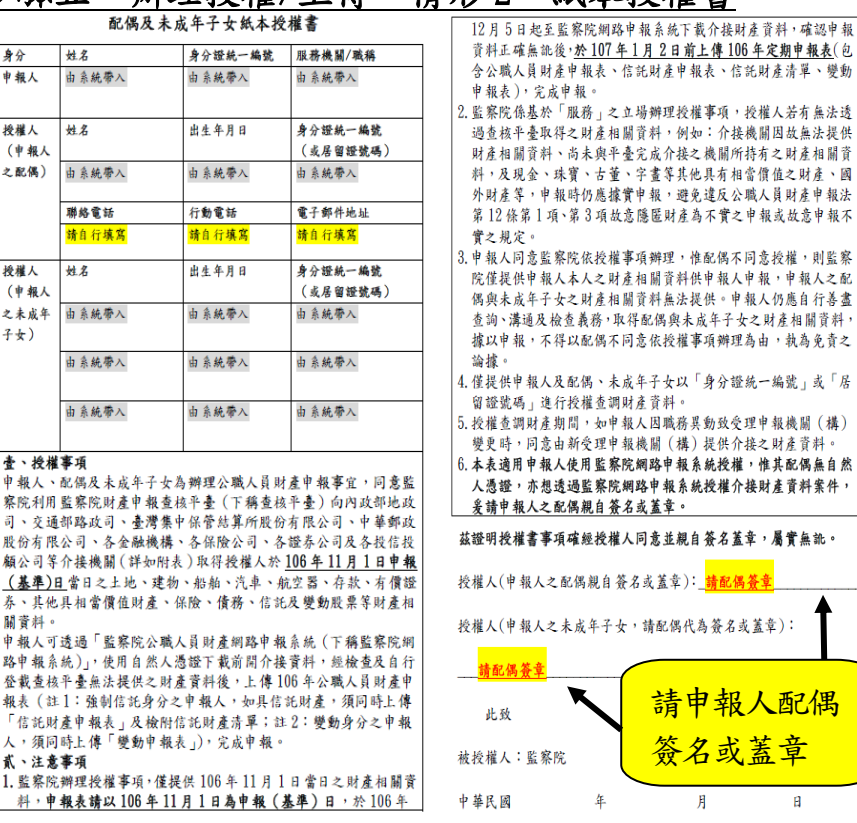

- 1.請確認並填寫「配偶及未 成年子女紙本授權書」各 欄位資料,並由「申報人 配偶」簽名或蓋章。
- 2.於106年10月5日前以「掛 號郵寄」或「專人親送」 監察院公職人員財產申報 處。
- 3.逾期將無法提供授權服 務。

!報人配偶 或蓋章

 $\overline{B}$ 

請配偶簽章

介接財產資料,確認申報 ·傳106年定期申報表(包

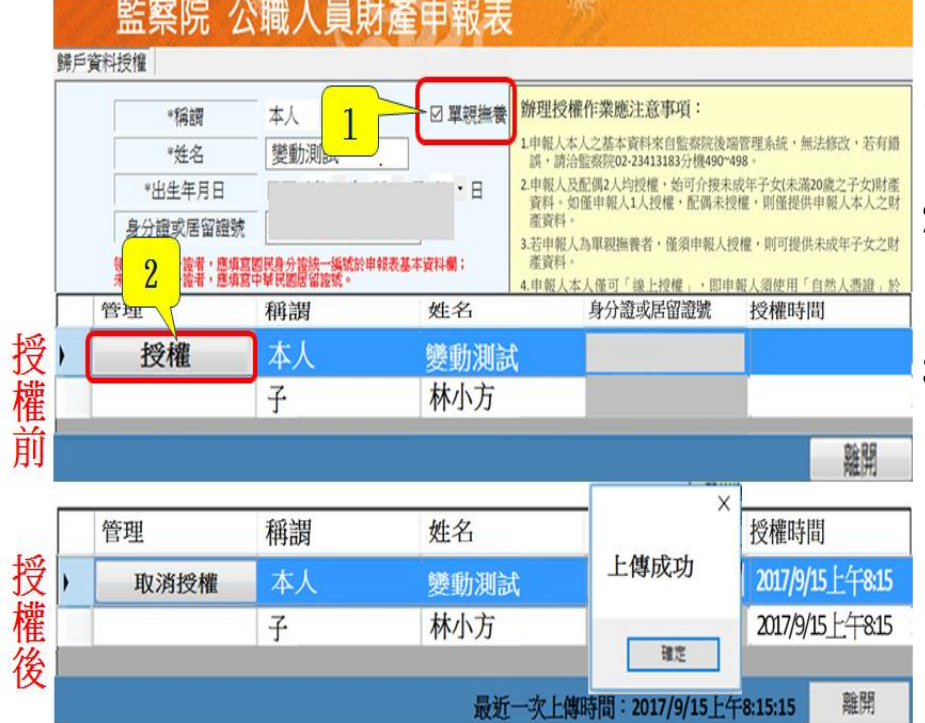

## 步驟五:辦理授權/上傳-情形 3:單親撫養(未成年女子自動同步授權)

「單親撫養」之操作方式如 下(詳左圖):

- 1.請先勾選「單親撫養」選 項。
- 2.再點選申報人本人「授權 」按鈕,未成年子女即同 時完成授權。
- 3.授權成功後,系統顯示「 上傳成功」視窗,且「授權 」按鈕將顯示為「取消授 權」字樣,且畫面右方及 下方將顯示「授權時間」 及「上傳時間」。

# 步驟六:查詢授權結果

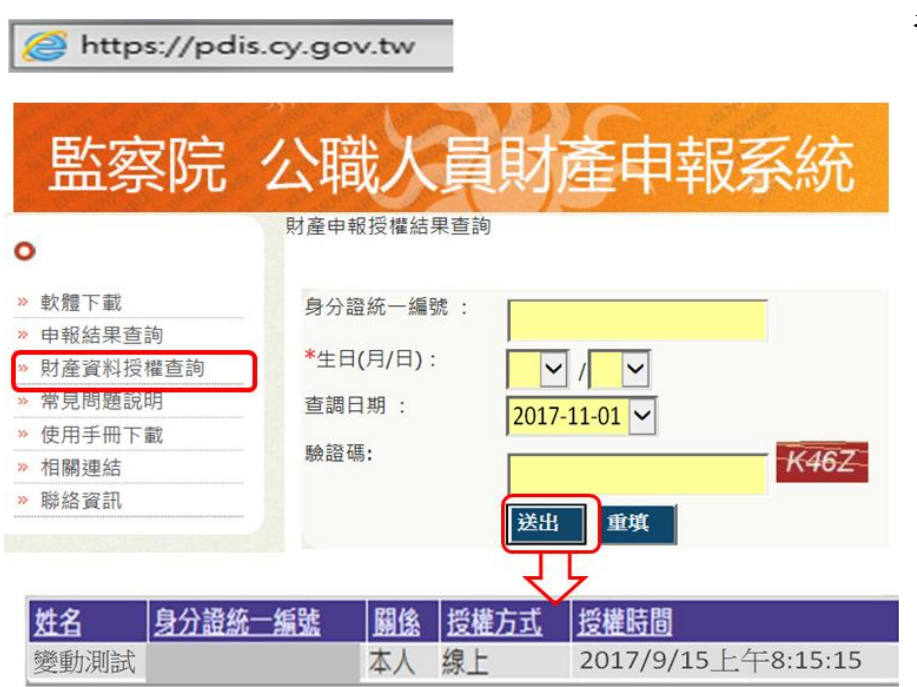

授權成功後,可於網路申報 系 統 [https://pdis.cy.gov.tw](https://pdis.cy.gov.twbcdh/) 「財產資料授權查詢」專 區輸入身分證統一編號、 出生(月/日)及驗證碼等 資料,即可查詢授權結果 (詳左圖)。